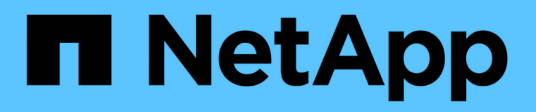

## **Pilas** E-Series Systems NetApp

March 22, 2024

This PDF was generated from https://docs.netapp.com/es-es/e-series/maintenance-ef600/batteriesoverview-requirements-concept.html on March 22, 2024. Always check docs.netapp.com for the latest.

# **Tabla de contenidos**

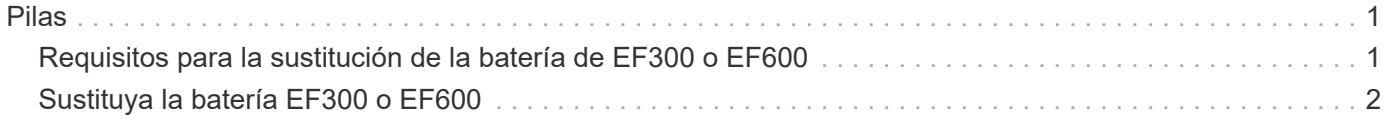

# <span id="page-2-0"></span>**Pilas**

## <span id="page-2-1"></span>**Requisitos para la sustitución de la batería de EF300 o EF600**

Antes de sustituir una batería EF300 o EF600, revise los requisitos y consideraciones.

Se incluye una batería con una controladora y conserva los datos almacenados en caché si falla la alimentación de CA.

## **Alertas de Recovery Guru**

Si Recovery Guru en SANtricity System Manager informa de uno de los siguientes Estados, debe sustituir la batería afectada:

- Error de batería
- Se requiere reemplazo de la batería

En SANtricity System Manager, revise los detalles en Recovery Guru para confirmar que hay un problema con una batería y para garantizar que no primero no tenga que resolver otros elementos.

## **Descripción general del procedimiento**

Para proteger los datos, es necesario reemplazar un Lo antes posible. de batería con fallos.

A continuación, se ofrece una descripción general de los pasos para sustituir una batería en las controladoras EF300 o EF600:

- 1. Desconectar la controladora.
- 2. Quite el compartimento de la controladora.
- 3. Sustituya la batería.
- 4. Sustituya el compartimento de la controladora.
- 5. Coloque la controladora en línea.

## **Requisitos**

Si planea sustituir una batería, debe tener:

- Una batería de repuesto.
- Una muñequera ESD, o usted ha tomado otras precauciones antiestáticas.
- Las etiquetas para identificar cada cable que está conectado al compartimento de controladoras.
- Una estación de gestión con un explorador que puede acceder a System Manager de SANtricity para la controladora. (Para abrir la interfaz de System Manager, apunte el explorador al nombre de dominio o la dirección IP de la controladora.)

De manera opcional, puede usar la interfaz de línea de comandos (CLI) para realizar algunos de los procedimientos. Si no tiene acceso a la CLI, puede realizar una de las siguientes acciones:

- **Para SANtricity System Manager (versión 11.60 y posteriores)** Descargue el paquete CLI (archivo zip) desde System Manager. Vaya a MENU:Settings[System > Add-ons > Command Line Interface]. Luego, puede emitir comandos de la CLI a partir de una solicitud del sistema operativo, como dos C: Prompt.
- **Para SANtricity Storage Manager/Enterprise Management Window (EMW)** siga las instrucciones de la guía exprés para descargar e instalar el software. Puede ejecutar los comandos de la CLI en EMW seleccionando MENU:Tools[Execute Script].

## <span id="page-3-0"></span>**Sustituya la batería EF300 o EF600**

Puede sustituir una batería en un sistema de almacenamiento EF300 o EF600.

#### **Acerca de esta tarea**

Cada contenedor de controladora incluye una batería que conserva los datos en caché si falla la alimentación de CA. Si Recovery Guru en System Manager de SANtricity informa de un estado error de batería o se requiere reemplazo de batería, debe reemplazar la batería afectada.

#### **Antes de empezar**

- Verifique que no existan volúmenes en uso o que exista un controlador multivía instalado en todos los hosts que utilizan estos volúmenes.
- Revise la ["Requisitos para la sustitución de la batería de EF300 o EF600"](#page-2-1).
- Asegúrese de tener lo siguiente:
	- La batería de recambio.
	- Una muñequera ESD u otras precauciones antiestáticas.
	- Un área de trabajo plana y estática libre.
	- Las etiquetas para identificar cada cable que está conectado al compartimento de controladoras.
	- Una estación de gestión con un explorador que puede acceder a System Manager de SANtricity para la controladora. (Para abrir la interfaz de System Manager, apunte el explorador al nombre de dominio o la dirección IP de la controladora.)

## **Paso 1: Coloque la controladora en estado sin conexión**

Realice backup de los datos y coloque a la controladora afectada en estado sin conexión.

#### **Pasos**

- 1. En SANtricity System Manager, revise los detalles en Recovery Guru para confirmar que hay un problema con una batería y para garantizar que no primero no tenga que resolver otros elementos.
- 2. En el área Detalles de Recovery Guru, determine qué batería desea reemplazar.
- 3. Realice un backup de la base de datos de configuración de la cabina de almacenamiento con SANtricity System Manager.

Si se produce un problema al quitar una controladora, puede usar el archivo guardado para restaurar la configuración. El sistema guardará el estado actual de la base de datos de configuración RAID, que incluye todos los datos de los grupos de volúmenes y pools de discos en la controladora.

- De System Manager:
	- i. Seleccione menú:Soporte[Centro de soporte > Diagnóstico].
- ii. Seleccione **recopilar datos de configuración**.
- iii. Haga clic en **recoger**.

El archivo se guarda en la carpeta de descargas del explorador con el nombre **configurationData- <arrayName>-<dateTime>.7z**.

- 4. Si la controladora aún no está desconectada, desconectarla ahora mediante System Manager de SANtricity.
	- a. Seleccione **hardware**.
	- b. Si el gráfico muestra las unidades, seleccione **Mostrar parte posterior de la bandeja** para mostrar las controladoras.
	- c. Seleccione la controladora que desea colocar en estado sin conexión.
	- d. En el menú contextual, seleccione **colocar fuera de línea** y confirme que desea realizar la operación.

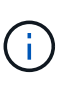

Si accede a System Manager de SANtricity con la controladora que intenta desconectar, se muestra un mensaje de SANtricity System Manager no disponible. Seleccione **conectarse a una conexión de red alternativa** para acceder automáticamente al Administrador del sistema de SANtricity utilizando el otro controlador.

5. Espere a que System Manager de SANtricity actualice el estado de la controladora a sin conexión.

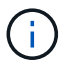

No inicie ninguna otra operación hasta que se haya actualizado el estado.

6. Seleccione **Volver a comprobar** en Recovery Guru y confirme que se muestra Sí el campo Aceptar para eliminar en el área Detalles, lo que indica que es seguro eliminar este componente.

### **Paso 2: Quite el contenedor de la controladora**

Reemplace la batería que ha fallado por una nueva.

#### **Pasos**

- 1. Coloque una muñequera ESD o tome otras precauciones antiestáticas.
- 2. Etiquete cada cable conectado al compartimento de controladoras.
- 3. Desconecte todos los cables del compartimento de controladoras.

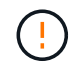

Para evitar un rendimiento degradado, no gire, pliegue, pellizque ni pellizque los cables.

- 4. Confirme que el LED Cache Active de la parte posterior de la controladora está apagado.
- 5. Apriete las asas de cada lado de la controladora y tire hacia atrás hasta que se suelte de la bandeja.

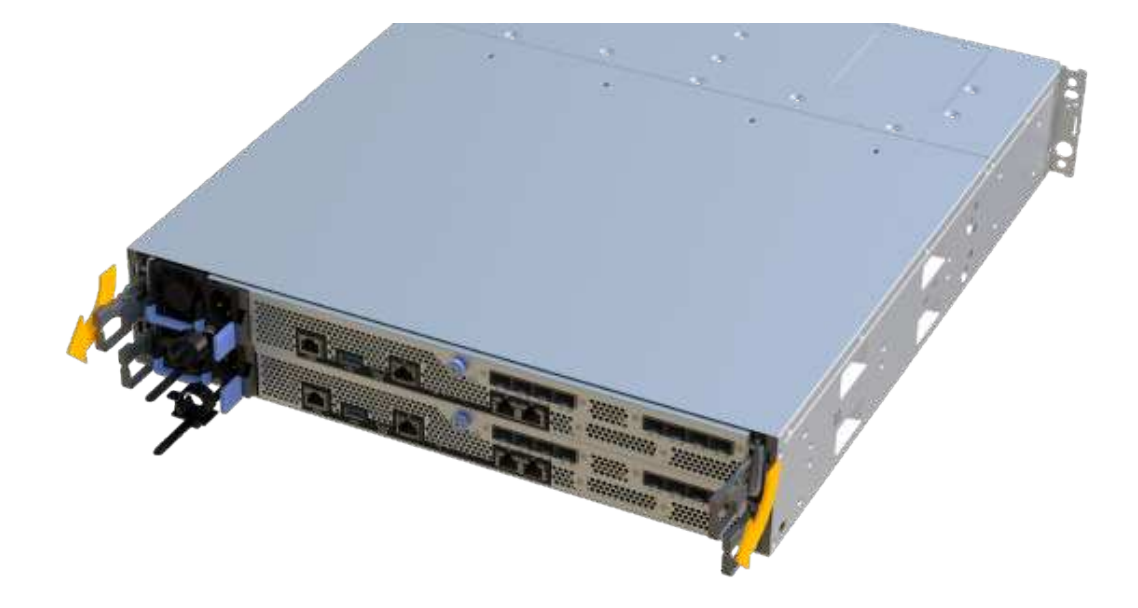

6. Con dos manos y las asas, deslice el compartimento de controladoras para sacarlo de la bandeja. Cuando la parte frontal del controlador esté libre del gabinete, utilice dos manos para extraerlo por completo.

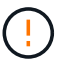

Utilice siempre dos manos para admitir el peso de un compartimento de controladoras.

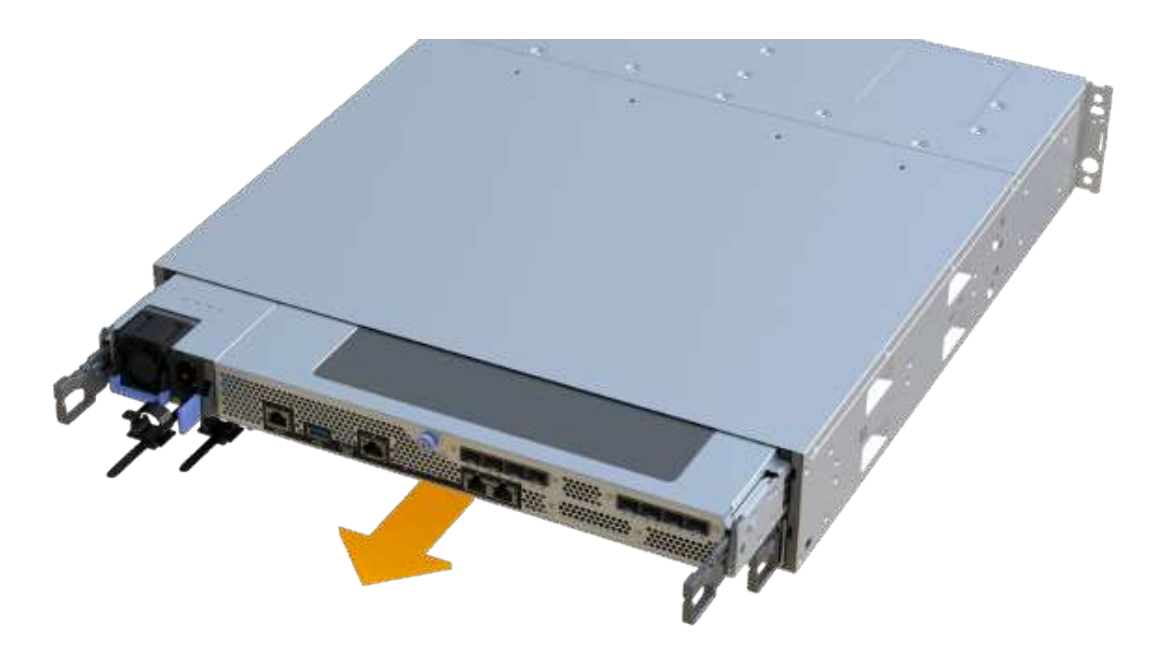

7. Coloque el contenedor del controlador sobre una superficie plana y libre de estática.

## **Paso 3: Retire la batería que ha fallado**

Tire de la batería con error para sacarla de la controladora.

### **Pasos**

- 1. Retire la cubierta del contenedor del controlador desenroscando el tornillo de mariposa único y levantando la tapa para abrirla.
- 2. Confirme que el LED verde del interior del controlador está apagado.

Si este LED verde está encendido, el controlador sigue utilizando la batería. Debe esperar a que este LED se apague antes de quitar los componentes.

- 3. Localice la pestaña "Press" en el lateral del controlador.
- 4. Desenganche la batería presionando la lengüeta y apretando la carcasa de la batería.

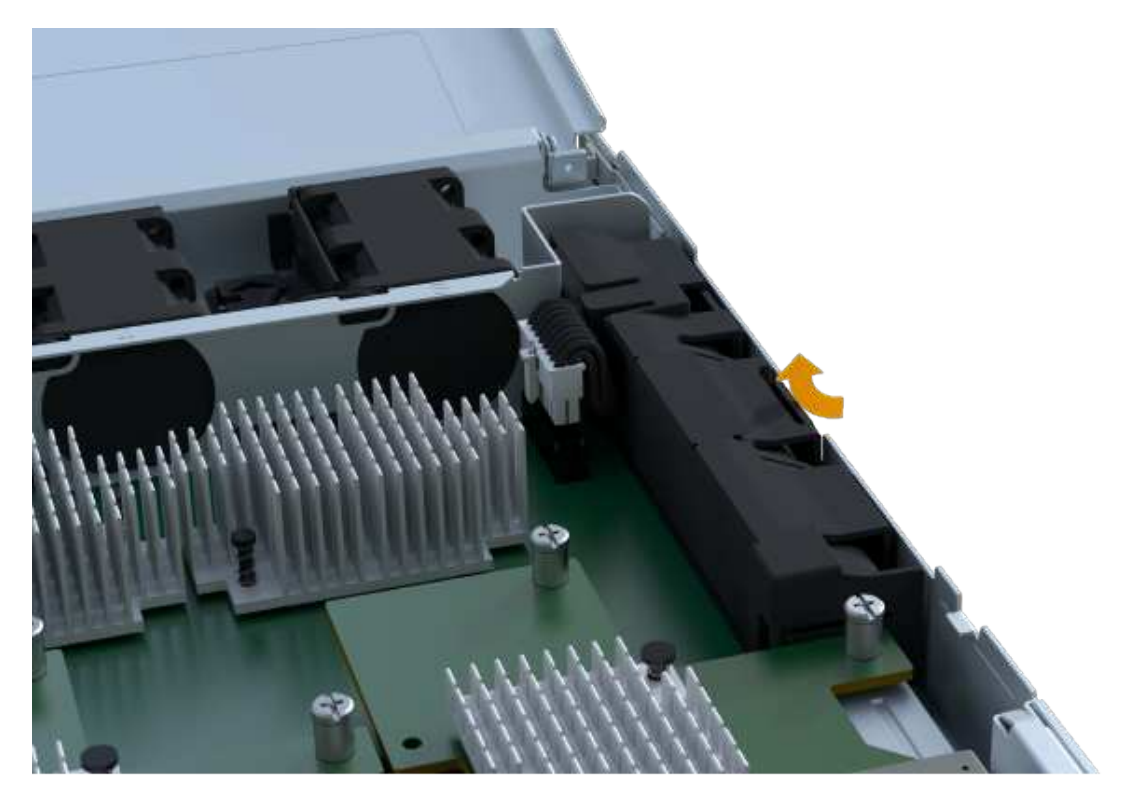

5. Apriete suavemente el conector que aloja el cableado de la batería. Tire hacia arriba y desconecte la batería de la placa.

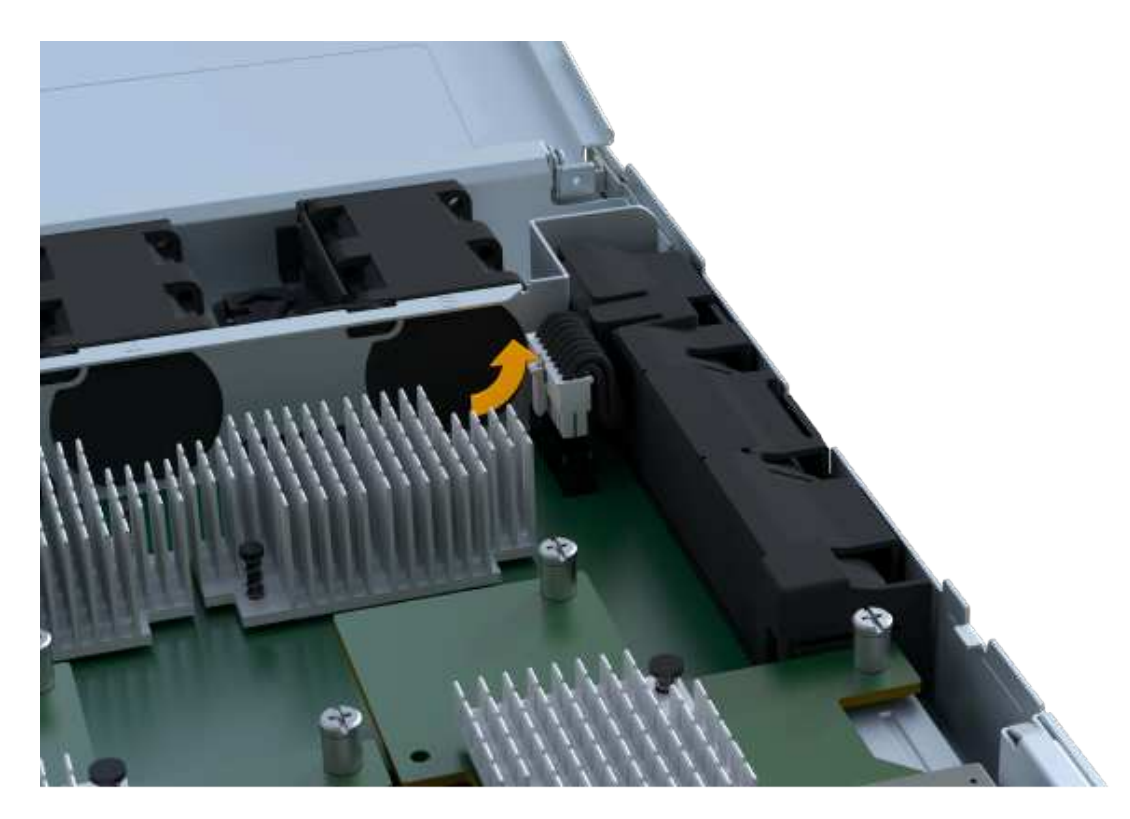

6. Levante la batería del controlador y colóquela sobre una superficie plana y sin estática.

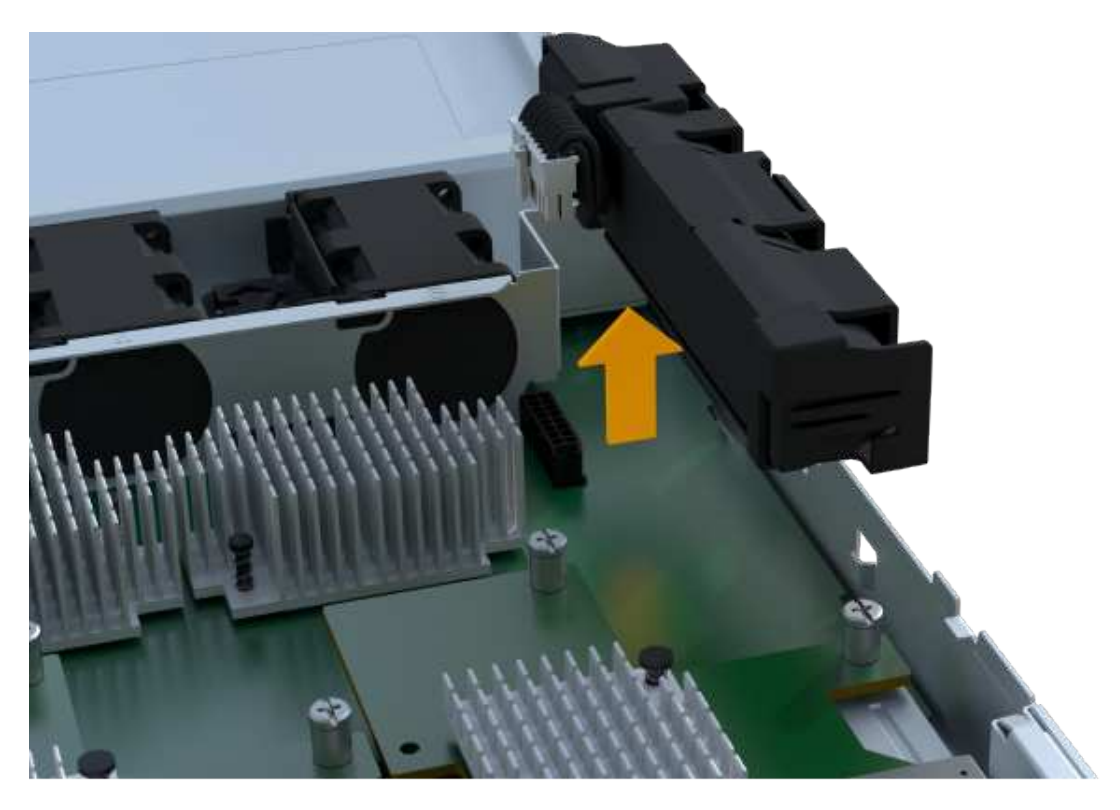

7. Siga los procedimientos apropiados para que su ubicación pueda reciclar o eliminar la batería que ha fallado.

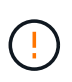

Para cumplir con las normativas de la Asociación Internacional de Transporte aéreo (IATA), no envíe nunca una batería de litio por aire a menos que esté instalada en la bandeja del controlador.

## **Paso 4: Instale la batería nueva**

Después de quitar la batería con errores del compartimento de controladoras, siga este paso para instalar la batería nueva.

#### **Pasos**

1. Desembale la nueva batería y configúrela en una superficie plana y sin estática.

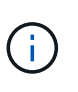

Para cumplir con las normativas de seguridad de la IATA, las baterías de reemplazo se envían con un estado de carga (SoC) del 30 por ciento o menos. Cuando vuelva a aplicar la alimentación, tenga en cuenta que el almacenamiento en caché de escritura no se reanudará hasta que se completen la carga de la batería de reemplazo y el ciclo de aprendizaje inicial.

2. Inserte la batería en el controlador alineando la carcasa de la batería con los pestillos metálicos del lateral del controlador.

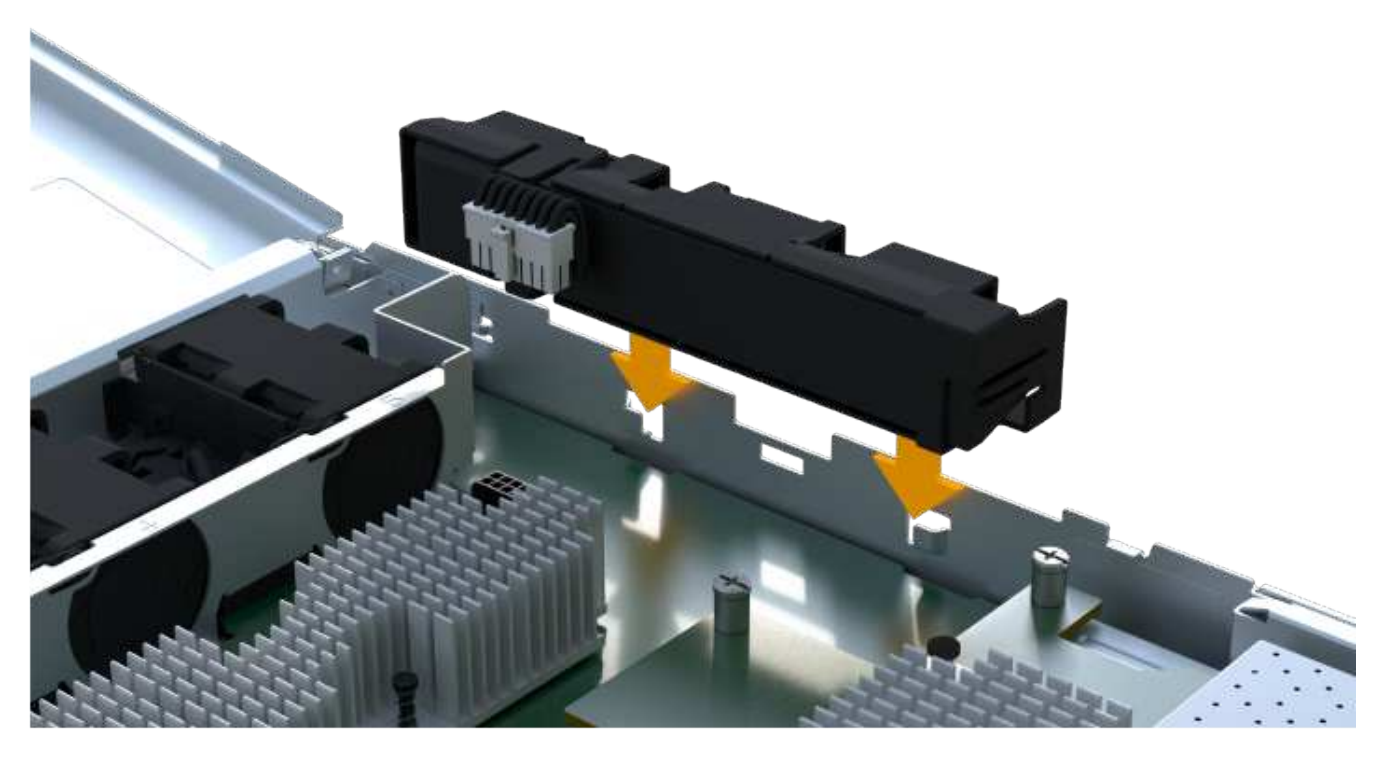

La batería hace clic en su sitio.

3. Vuelva a enchufar el conector de la batería a la placa.

### **Paso 5: Vuelva a instalar el compartimento de la controladora**

Vuelva a instalar la controladora en la bandeja de controladoras.

#### **Pasos**

- 1. Baje la cubierta del receptáculo del controlador y fije el tornillo de apriete manual.
- 2. Al apretar las asas de las controladoras, deslice suavemente el compartimento de controladoras hasta llegar a la bandeja de controladoras.

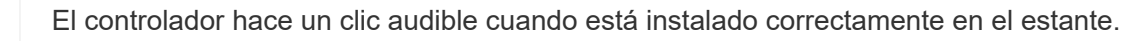

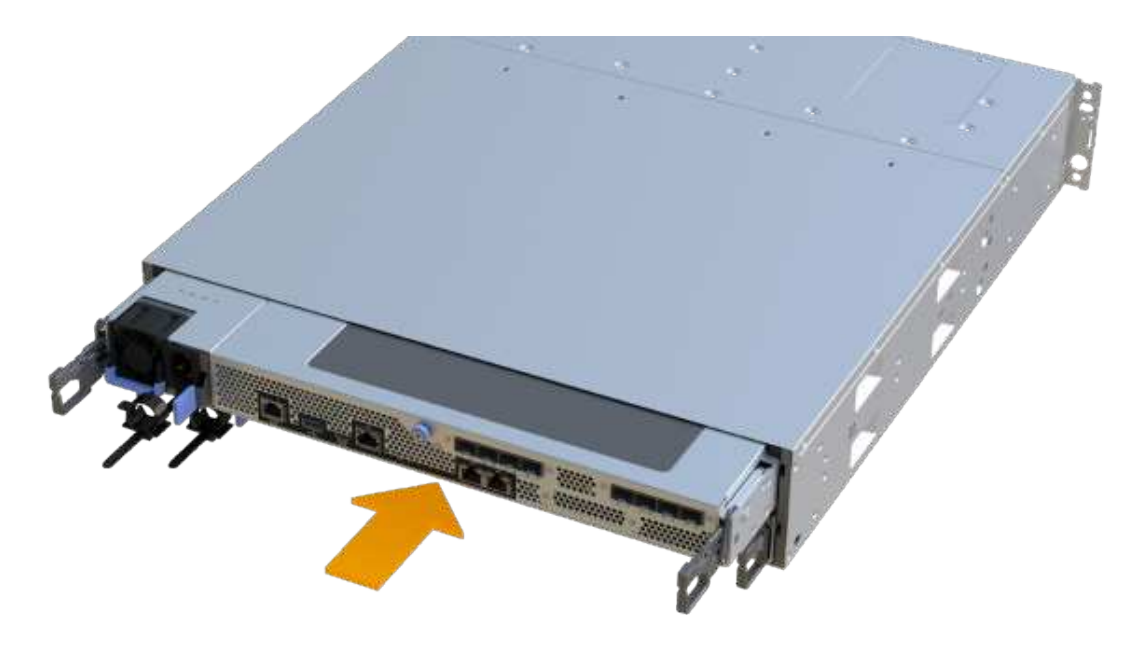

## **Paso 6: Sustitución completa de la batería**

Coloque la controladora en línea, recoja datos de soporte y reanude operaciones.

#### **Pasos**

- 1. Coloque una controladora en línea.
	- a. En System Manager, desplácese hasta la página hardware.
	- b. Seleccione **Mostrar parte posterior del controlador**.
	- c. Seleccione la controladora con la batería sustituida.
	- d. Seleccione **colocar en línea** en la lista desplegable.
- 2. Cuando se arranque la controladora, compruebe los LED de la controladora.

Cuando se restablece la comunicación con otra controladora:

- El LED de atención ámbar permanece encendido.
- Es posible que los LED del enlace de host estén encendidos, parpadeantes o apagados, según la interfaz del host.
- 3. Cuando la controladora vuelva a estar en línea, confirme que su estado es óptimo y compruebe los LED de atención de la bandeja de controladoras.

Si el estado no es óptimo o si alguno de los LED de atención está encendido, confirme que todos los cables están correctamente asentados y que el compartimento de controladoras esté instalado correctamente. Si es necesario, quite y vuelva a instalar el compartimento de controladoras.

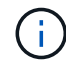

Si no puede resolver el problema, póngase en contacto con el soporte técnico.

4. Haga clic en MENU:Soporte[Centro de actualización] para asegurarse de que la versión más reciente de SANtricity OS esté instalada.

Si es necesario, instale la versión más reciente.

- 5. Verifique que todos los volúmenes se hayan devuelto al propietario preferido.
	- a. Seleccione MENU:Storage[Volumes]. En la página **todos los volúmenes**, compruebe que los volúmenes se distribuyen a sus propietarios preferidos. Seleccione MENU:More[Cambiar propiedad] para ver los propietarios del volumen.
	- b. Si todos los volúmenes son propiedad del propietario preferido, continúe con el paso 6.
	- c. Si ninguno de los volúmenes se devuelve, debe devolver manualmente los volúmenes. Vaya al menú:más[redistribuir volúmenes].
	- d. Si solo algunos de los volúmenes se devuelven a sus propietarios preferidos tras la distribución automática o la distribución manual, debe comprobar Recovery Guru para encontrar problemas de conectividad de host.
	- e. Si no hay Recovery Guru presente o si sigue los pasos de Recovery Guru, los volúmenes aún no vuelven a sus propietarios preferidos, póngase en contacto con el soporte de.
- 6. Recoja datos de soporte para la cabina de almacenamiento mediante SANtricity System Manager.
	- a. Seleccione menú:Soporte[Centro de soporte > Diagnóstico].
	- b. Seleccione **recopilar datos de soporte**.
	- c. Haga clic en **recoger**.

El archivo se guarda en la carpeta de descargas del explorador con el nombre **support-data.7z**.

#### **El futuro**

Se ha completado el reemplazo de la batería. Es posible reanudar las operaciones normales.

#### **Información de copyright**

Copyright © 2024 NetApp, Inc. Todos los derechos reservados. Imprimido en EE. UU. No se puede reproducir este documento protegido por copyright ni parte del mismo de ninguna forma ni por ningún medio (gráfico, electrónico o mecánico, incluidas fotocopias, grabaciones o almacenamiento en un sistema de recuperación electrónico) sin la autorización previa y por escrito del propietario del copyright.

El software derivado del material de NetApp con copyright está sujeto a la siguiente licencia y exención de responsabilidad:

ESTE SOFTWARE LO PROPORCIONA NETAPP «TAL CUAL» Y SIN NINGUNA GARANTÍA EXPRESA O IMPLÍCITA, INCLUYENDO, SIN LIMITAR, LAS GARANTÍAS IMPLÍCITAS DE COMERCIALIZACIÓN O IDONEIDAD PARA UN FIN CONCRETO, CUYA RESPONSABILIDAD QUEDA EXIMIDA POR EL PRESENTE DOCUMENTO. EN NINGÚN CASO NETAPP SERÁ RESPONSABLE DE NINGÚN DAÑO DIRECTO, INDIRECTO, ESPECIAL, EJEMPLAR O RESULTANTE (INCLUYENDO, ENTRE OTROS, LA OBTENCIÓN DE BIENES O SERVICIOS SUSTITUTIVOS, PÉRDIDA DE USO, DE DATOS O DE BENEFICIOS, O INTERRUPCIÓN DE LA ACTIVIDAD EMPRESARIAL) CUALQUIERA SEA EL MODO EN EL QUE SE PRODUJERON Y LA TEORÍA DE RESPONSABILIDAD QUE SE APLIQUE, YA SEA EN CONTRATO, RESPONSABILIDAD OBJETIVA O AGRAVIO (INCLUIDA LA NEGLIGENCIA U OTRO TIPO), QUE SURJAN DE ALGÚN MODO DEL USO DE ESTE SOFTWARE, INCLUSO SI HUBIEREN SIDO ADVERTIDOS DE LA POSIBILIDAD DE TALES DAÑOS.

NetApp se reserva el derecho de modificar cualquiera de los productos aquí descritos en cualquier momento y sin aviso previo. NetApp no asume ningún tipo de responsabilidad que surja del uso de los productos aquí descritos, excepto aquello expresamente acordado por escrito por parte de NetApp. El uso o adquisición de este producto no lleva implícita ninguna licencia con derechos de patente, de marcas comerciales o cualquier otro derecho de propiedad intelectual de NetApp.

Es posible que el producto que se describe en este manual esté protegido por una o más patentes de EE. UU., patentes extranjeras o solicitudes pendientes.

LEYENDA DE DERECHOS LIMITADOS: el uso, la copia o la divulgación por parte del gobierno están sujetos a las restricciones establecidas en el subpárrafo (b)(3) de los derechos de datos técnicos y productos no comerciales de DFARS 252.227-7013 (FEB de 2014) y FAR 52.227-19 (DIC de 2007).

Los datos aquí contenidos pertenecen a un producto comercial o servicio comercial (como se define en FAR 2.101) y son propiedad de NetApp, Inc. Todos los datos técnicos y el software informático de NetApp que se proporcionan en este Acuerdo tienen una naturaleza comercial y se han desarrollado exclusivamente con fondos privados. El Gobierno de EE. UU. tiene una licencia limitada, irrevocable, no exclusiva, no transferible, no sublicenciable y de alcance mundial para utilizar los Datos en relación con el contrato del Gobierno de los Estados Unidos bajo el cual se proporcionaron los Datos. Excepto que aquí se disponga lo contrario, los Datos no se pueden utilizar, desvelar, reproducir, modificar, interpretar o mostrar sin la previa aprobación por escrito de NetApp, Inc. Los derechos de licencia del Gobierno de los Estados Unidos de América y su Departamento de Defensa se limitan a los derechos identificados en la cláusula 252.227-7015(b) de la sección DFARS (FEB de 2014).

#### **Información de la marca comercial**

NETAPP, el logotipo de NETAPP y las marcas que constan en <http://www.netapp.com/TM>son marcas comerciales de NetApp, Inc. El resto de nombres de empresa y de producto pueden ser marcas comerciales de sus respectivos propietarios.